- 1- https://vda.polymtl.ca/
- 2- Cliquez sur le lien Horizon Client for Windows

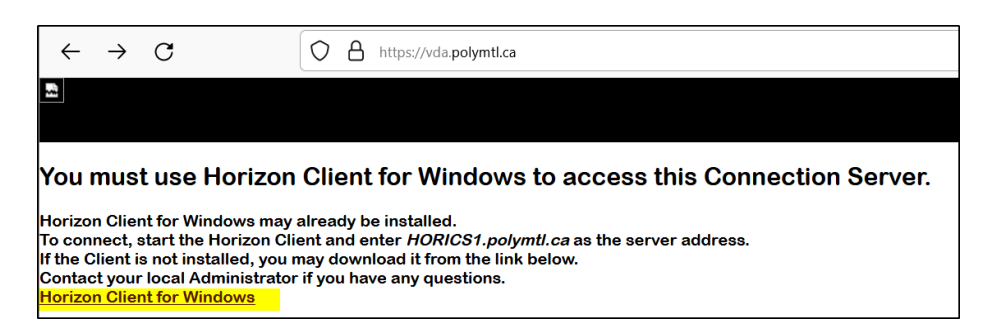

- 3- Téléchargez et installez Horizon 8
- 4- Une fois le client vmware-horizon installé

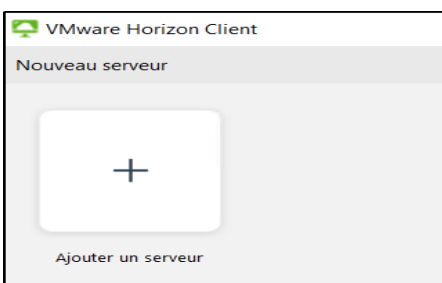

5- Cliquez sur « Ajouter un serveur » et tapez : vda.polymtl.ca

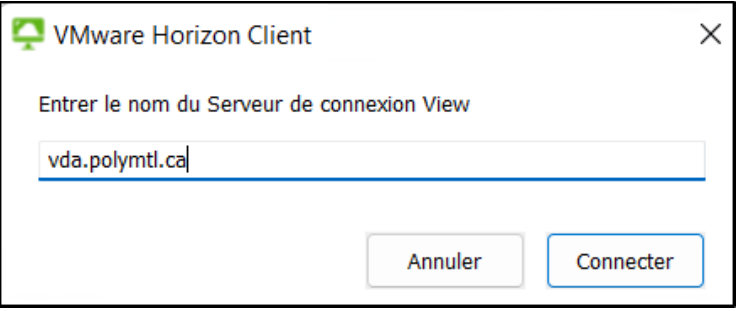

6- Tapez votre code d'accès et mot de passe sous la forme Labos\votre\_code

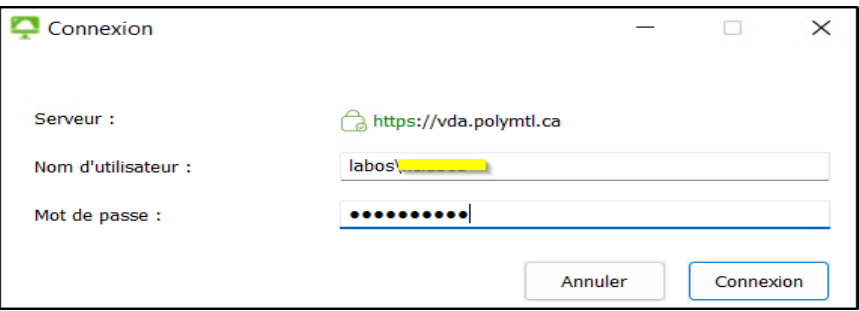